# **Kentico 2020 Beta Documentation**

[http://docs.kentico.com](http://docs.kentico.com/)

## **Managing page URLs**

You can manage the URLs of pages on the **Properties** -> **URLs** tab when editing a page in the **Pages** application.

Depending on the configuration of your website and the [type](https://docs.kentico.com/display/K2020/Managing+page+types) of the page you are editing, the *URLs* tab displays the:

- [URL slug editing interface](#page-1-0)  if your site uses content tree-based routing,
- [alternative URLs editing interface](#page-2-0) if your site uses the alternative URLs functionality,

or neither (the *URLs* tab is not available at all). If you are unsure which features should be available to you, please consult your website's administrator.

## <span id="page-1-0"></span>Editing URL slugs of pages

If your website uses [content tree-based routing,](https://docs.kentico.com/display/K2020/Content+tree-based+routing) you can change the **URL slugs** of pages.

A 'slug' is the part that comes at the very end of a URL, and refers to a specific page or post. For example, the slug for the URL *<sit edomain>/Articles/News/Tea-Blends/* is *'Tea-Blends*'.

When you create a new page, the slug is automatically generated from the page's title. Past this point, any changes to the page title do not get reflected in the slug. You need to [change it manually](#page-1-1) if required.

## <span id="page-1-1"></span>**Editing the URL slug of a page**

To change the slug of a page:

- 1. Open the **Pages** application.
- 2. Select a page in the <u>content tree</u>.
	- You may not be able to edit the URL slug of every page in the content tree. This depends on the configuration of the page's underlying [page type.](https://docs.kentico.com/display/K2020/Managing+page+types) If you are unsure, consult with your site's administrator.
- 3. In **Edit** mode, switch to the **Properties** -> **URLs** tab.
- 4. Under *Page URL*, change the page's **URL slug**.
	- You can only edit the last URL segment the last part separated by a slash. The system prevents you from further segmenting the URL, so the slug cannot include slashes.
	- On [multilingual websites,](https://docs.kentico.com/display/K2020/Setting+up+multilingual+websites) you can optionally click *Display slugs for all language version*, to view a listing of slugs for all language versions of the page.
- 5. Click **Save**.

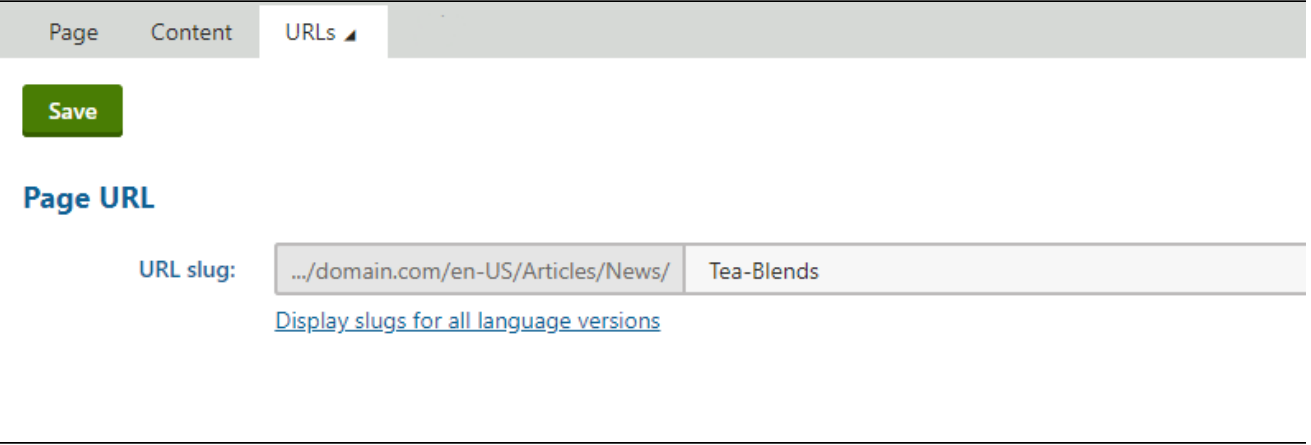

The page is now available through the changed URL.

**Note**: Changing the URL slug of a page may also affect the URL of all the page's direct descendants.

For example, changing the slug of the **Articles** section – which acts as a parent for the *Green Tea*, *Tea Blends*, and *Adding Ginger* articles – to **News** also changes the URLs of all its children.

- /Articles
- /**News**
- /Articles/Green-Tea
- /Articles/Tea-Blends
- /Articles/Adding-Ginger
- /**News**/Green-Tea
- /**News**/Tea-Blends
- /**News**/Adding-Ginger

This is because the parent page contributes to the URL of its children. This may not always be the case and depends on the configuration of your website. Generally, if a page can have its URL slug changed, the page's URL will be affected by any changes made to the slugs of its ancestors.

## **URL collision prevention**

You cannot have two pages with identical URLs. Collisions can occur in the following ways:

- You create a new page with a URL that matches a URL already in the system. In this case, the new URL receives a suffix containing random characters to make it unique. For example: *https://domain.com/Articles/Tea-Blends-ce7aed0a*
- You can check the URL of the created page on the **Properties** -> **URLs** tab. You attempt to change the URL slug of a page and the resulting URL matches one already in the system. In this case, the

system prevents the change and displays an error message listing the URLs in conflict.

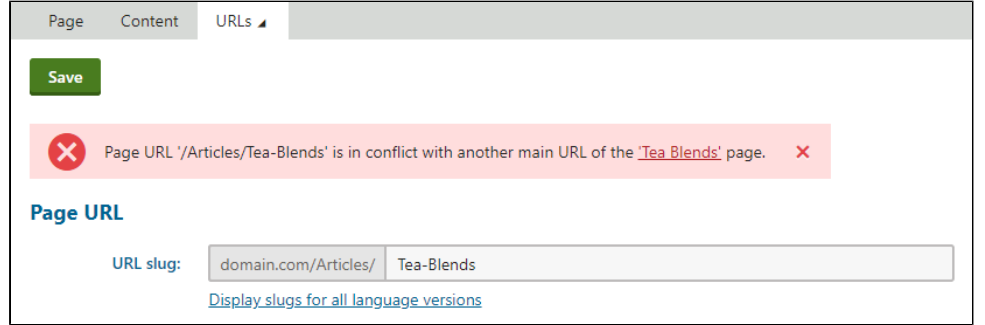

## <span id="page-2-0"></span>Alternative URLs

If you need more flexibility when it comes to providing short and relevant-looking links to pages, you can leverage alternative URLs. This feature allows you to make individual pages available under any number of URLs, in addition to the main URL of the given page.

For example, in a scenario where an article page's main URL is something like: *<site domain>/Articles/New-Product-Announcements/New-Product*

you could add an alternative URL for the article page, and make it available under a shorter URL like: *<site domain>/New-Product*

When a visitor opens a page through an alternative URL, the system either redirects to the page's main URL or displays the page content under the given alternative URL (depending on the site's configuration).

## **Prerequisite**

Before you can work with alternative URLs, your site's developers need to enable and configure the feature. For more information, see [Enabling alternative URLs for pages.](https://docs.kentico.com/display/K2020/Enabling+alternative+URLs+for+pages)

## **Editing alternative URLs**

To add an alternative URL for a page:

- 1. Open the **Pages** application.
- 2. Select a page in the content tree.
- Your site's content tree may contain pages for which you cannot add alternative URLs. This is the case for pages that do not represent actual pages on the website, and typically only store content displayed on other pages.
- On [multilingual websites,](https://docs.kentico.com/display/K2020/Setting+up+multilingual+websites) make sure you have the correct culture selected. Each culture version of a page has its own alternative URLs. You cannot share an alternative URL between multiple culture versions of the same page.
- 3. In **Edit** mode, switch to the **Properties -> URLs** tab.
- 4. Under *Alternative URLs*, click **Add alternative URL**.
- 5. Type or copy the required URL into the **New URL** field.
	- Only enter the path component of the URL. The scheme and authority URL components are fixed (i.e. the protocol, site domain and possibly a virtual directory).
	- Query string parameters and fragment identifiers (i.e. values preceded by '?' or '#') are not supported in alternative URLs. Such values are automatically removed from the submitted URL.
- 6. Click **Save**.

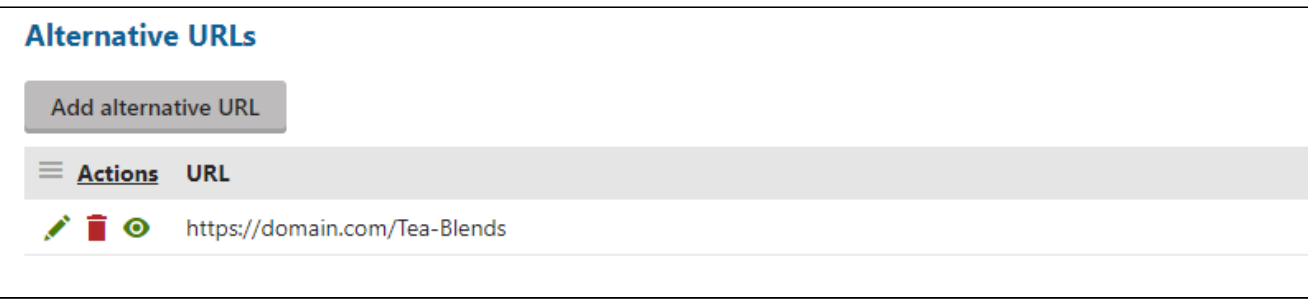

The page is now accessible through the added URL.

The interface displays a list of all alternative URLs defined for the page and allows you to edit ( $\bullet$ ) or delete ( $\bar{1}$ ) them.

## **Alternative URL conflicts and validation**

When you add an alternative URL, the system automatically performs validation and checks for the following:

- Conflicts with the main URLs of existing pages on the site.
- Conflicts with other alternative URLs for any page on the same site.
- Restrictions and excluded URLs set up by the site's developers or administrators.

The system prevents the creation of any alternative URLs that are not valid and displays an error message. In these cases, you need to try a different value, resolve the URL conflict, or contact an administrator.

#### **URL conflicts on sites using pattern-based routing**

On sites that use custom URL patterns (i.e., [content tree-based routing](https://docs.kentico.com/display/K2020/Content+tree-based+routing) is not enabled), URL conflicts can occur after creating a new page or editing an existing one if the new main URL matches an existing alternative URL on the site. In these cases, the system does not stop the creation or update of the page. However, the *Pages* application displays a warning when viewing such pages and you can take steps to resolve the URL conflict.

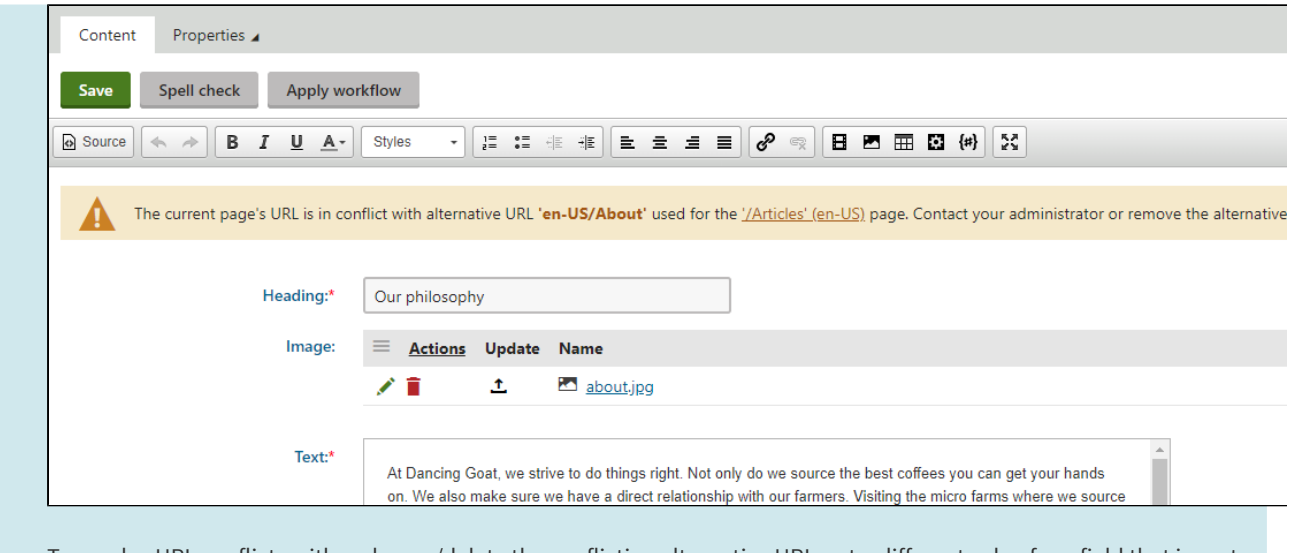

To resolve URL conflicts, either change/delete the conflicting alternative URL, set a different value for a field that is part of the conflicting page's main URL, or contact an administrator.

## **Moving pages with alternative URLs**

To avoid potential URL conflicts, the system behaves in the following way when you [copy or move pages](https://docs.kentico.com/display/K2020/Copying+and+moving+pages%2C+creating+linked+pages) that have alternative URLs:

- Moving pages to a different location within the same site preserves any alternative URLs.
- When moving pages to a different site:
	- any alternative URLs that do not comply with the target site's restrictions or excluded URLs are automatically deleted.
	- the entire move operation is stopped if a conflict occurs with another alternative URL on the target site.
- Copying pages within the same site does NOT copy alternative URLs.
- When copying pages to a different site, the operation only includes alternative URLs that comply with the target site's restrictions and are not in conflict with another alternative URL on the target site.